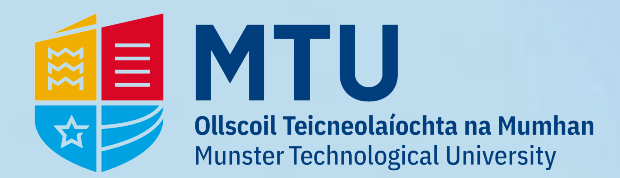

# **Student Card Top-up**

**1 - Go to** *https://myapps.microsoft.com/* **and click on** *My Card Topup*

## Apps dashboard

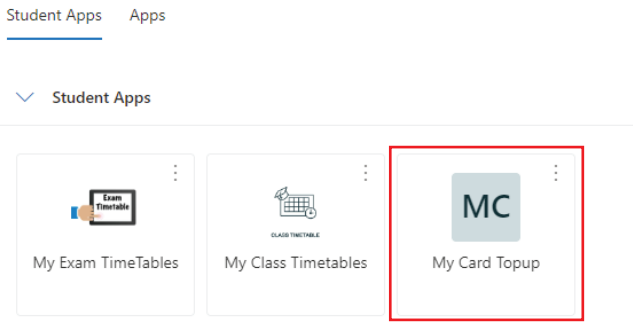

**2 - Sign in with your existing student credentials:**

#### *Rnumber@mymtu.ie***ES** MTU **SE MTU SE MTU MTU**  $\leftarrow$ @mymtu.ie Sign in @mymtu je Enter password @mymtu.ie Sign in as per details below Verify your identity Password Can't access your account? Enter code Forgotten my password Text +XXX XXXXXXX42 We've texted your phone +XXX XXXXXXX42. Please enter the code to sign in.  $QK$  Call +XXX XXXXXXX42 Students: Sign in with your <u>MTU Student number</u><br>StudentNumber@mymtu.ie e.g.<br>R00123456@mymtu.ie or<br>T00123456@mymtu.ie Code Students: Sign in with your <u>MTU Student number</u><br>Student Number@mymtu.ie e.g.<br>DOC4004TA@www.th.i.htm Root23456@mymtu.ie or<br>T00123456@mymtu.ie or Having trouble? Sign in another way More information Staff: Sign in with your MTU Staff number Staff: Sign in with your MTU Staff number<br>MSNumber@mtu.ie eg. MS0012345@ Are your verification methods current? Check at More information MSNumber@mtu.ie eq. MS0012345@mtu.ie https://aka.ms/mfasetup **IT Support Channels Available** <u>IT Support Channels Available</u><br>MTU Kerry Campuses - **Helpdesk@mtu.ie**<br>MTU Cork Campuses - **Servicedesk@mtu.ie** Verify MTU Kerry Campuses - Helpdesk@mtu.ie<br>MTU Kerry Campuses - Helpdesk@mtu.ie<br>MTU Cork Campuses - Servicedesk@mtu.ie Cancel

**Control** 

#### **3 - You will now see the following screen. Click on 'Login with Office 365'**

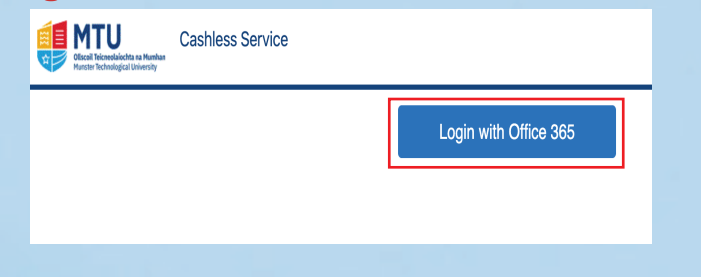

### **4 - You will now see the following homepage. To top-up, click 'Online Top-up'.**

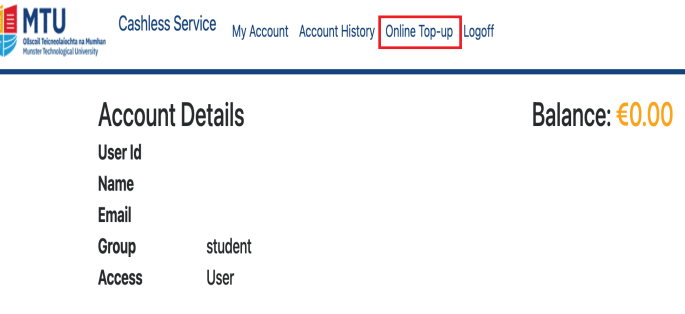

There are no rows to display. Please broaden your query.

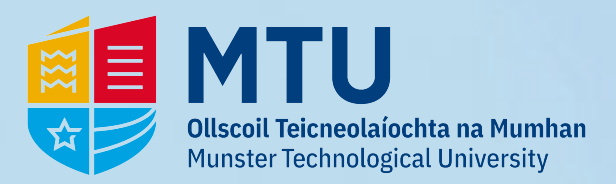

## **Student Card Top-up**

### **5 - Fill in the details and click 'Continue':**

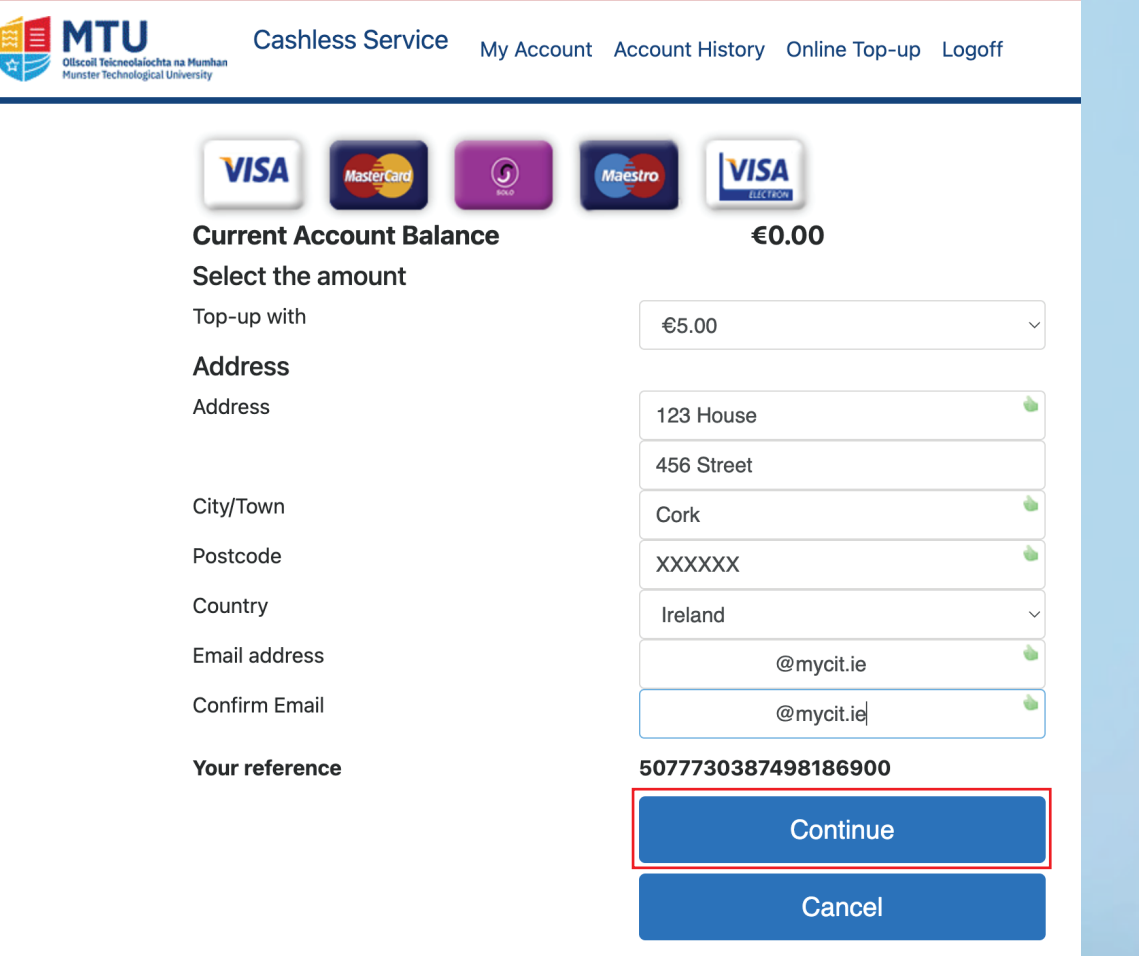

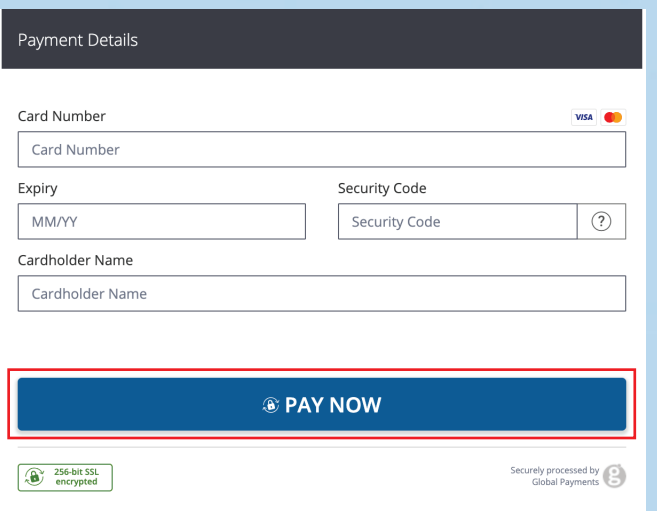

**6 - Fill in the payment details and click 'PAY NOW': 7 - You will be-driected back to the top-up page Click on 'My Account' to go back to home page and view your new balance:**

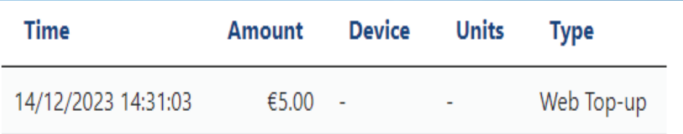